# User Guide for the Online Community

Navigating the user interface of the Online Community is very easy for anyone that visits the site. All information can be accessed through either one or two selections of a mouse.

U.S. Department of Health and Human Services

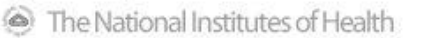

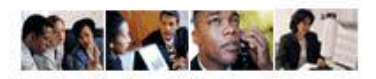

Office of Acquisition and Logistics Management - Online Community

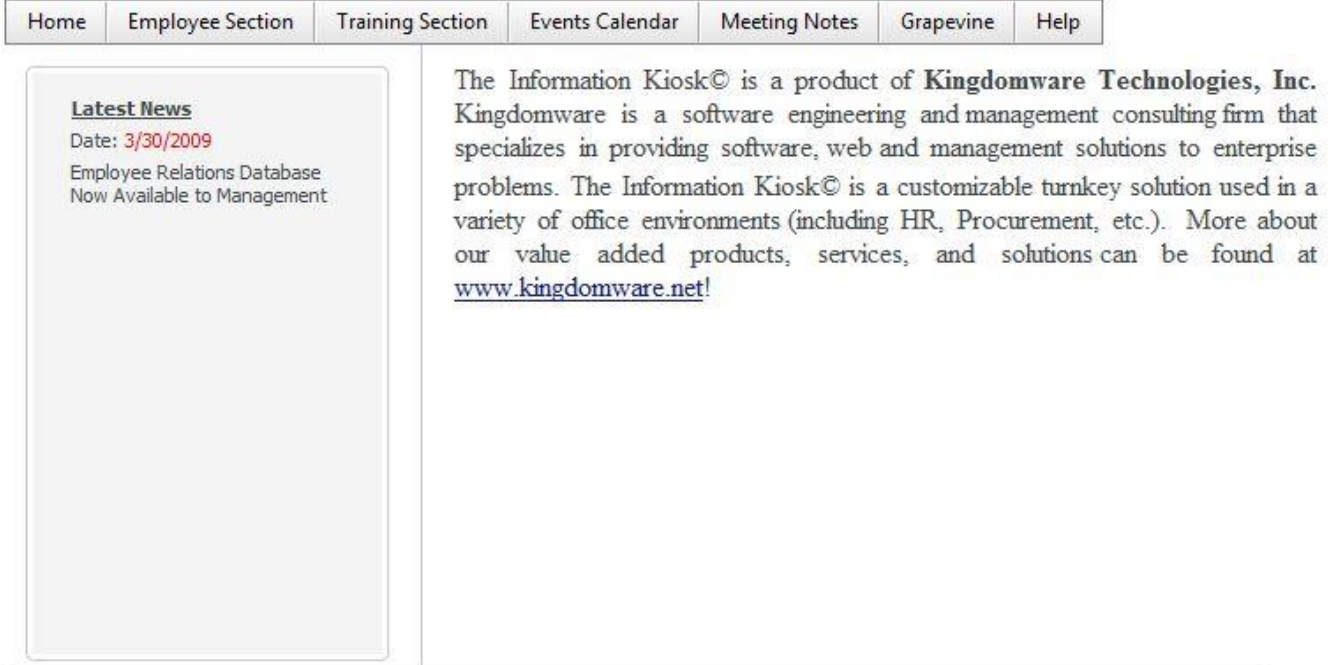

# *Home*

See photo above. Accessing the *Home* page of the Online Community is done by typing the URL **<http://oalmonline.od.nih.gov/>** into the web browser or by selecting *Home* when operating in the Online Community. *Home* also provides access to two customizable messages with information from management.

More information on each of the links follows:

## *Employee Section - New Employees*

Select New Employees to view the new employees (up to five per page) that have been hired. If an employee's picture is unavailable the OALM Logo will display.

#### **New Employees**

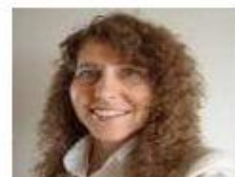

Laura Barton

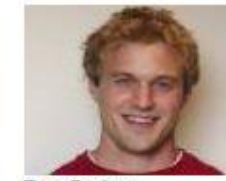

**Troy Barton** 

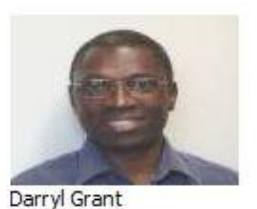

*Page 1 of 7* 

# *Employee Section - Birthdays*

Select Birthdays to access the employees (up to five per page) that have birthdays this month.

Birthdays

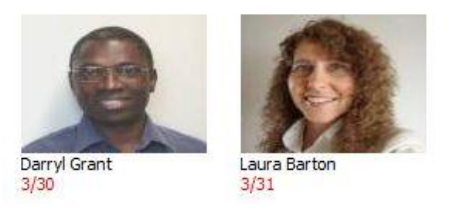

## *Employee Section - Anniversaries*

Select **Anniversaries** to view employees (up to five per page) celebrating anniversaries (every 5<sup>th</sup> year) this month.

**Anniversaries** 

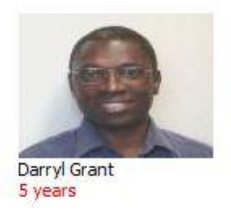

# *Employee Section - Employee Awards*

Select **Employee Awards** to view your achievements and those of your coworkers (up to five per page).

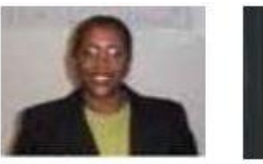

Employee of the Year

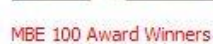

# *Employee Section - Employee Lookup*

Select Employee Lookup to find employee information including the employee's organization, building, room, phone, fax number and email address. Type in the last name or any part of the last name of the employee (up to ten per page) you are trying to look up. Press **Submit**. View the information. Place your mouse over the picture to view an employee's organization. Select Email Me to send the employee a note.

**Employee Lookup** 

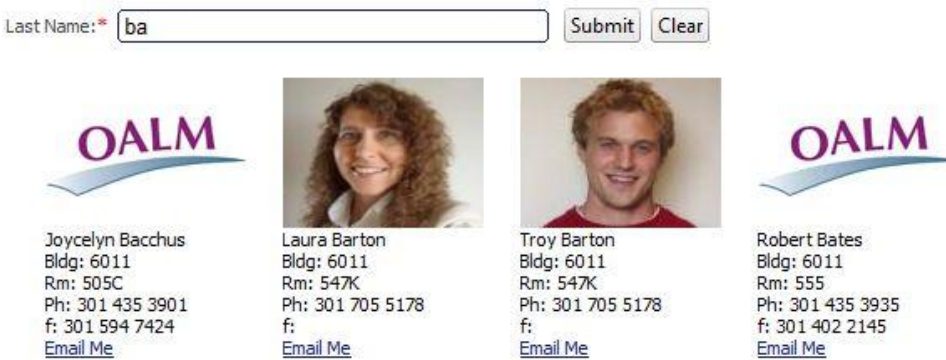

*Page 2 of 7* 

## *Employee Section - Job Announcements*

Select **Job Announcements**. View the currently available OALM opportunities (up to three per page). Determine whether there are any opportunities that interest you.

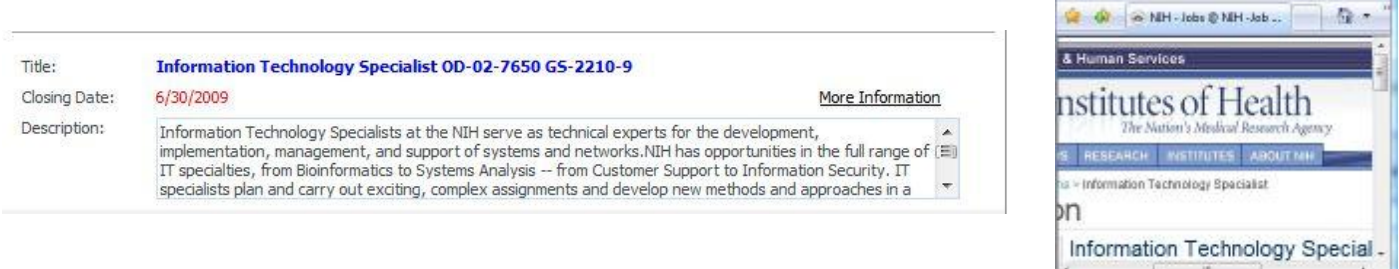

If so, select More Information to find out more specific information about the application process.

## *Training Section - Training Courses*

Select Training Courses to find out about upcoming training opportunities (up to three per page). Classes are displayed to allow you to take advantage of OALM sponsored and other training courses. Register allows you to request approval online to attend the training course.

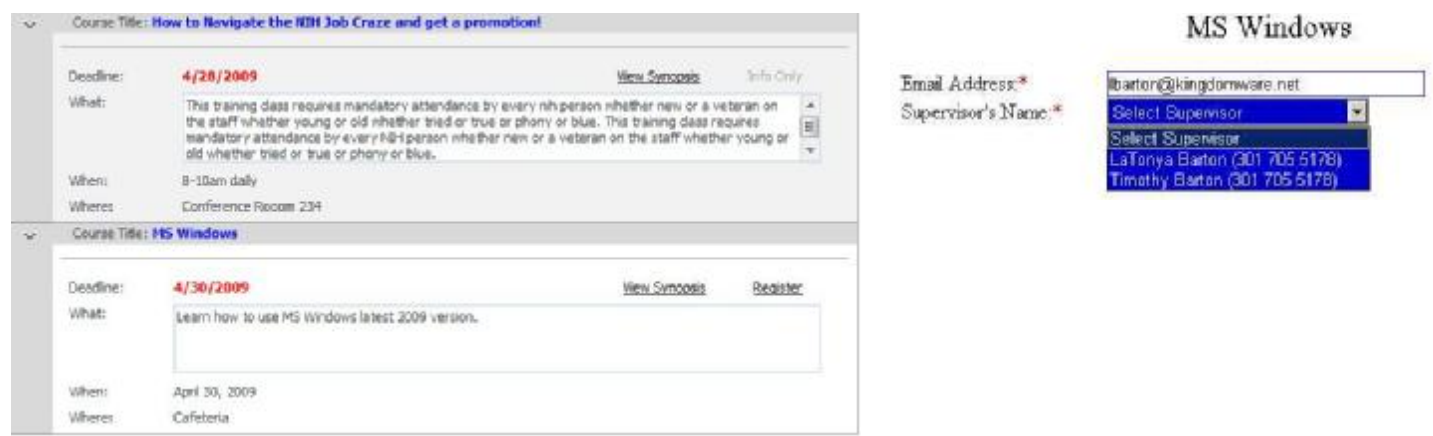

Select Register. Enter your email address and select your supervisor from the drop down menu.

Press **Submit** and your training request will be emailed to your supervisor for approval.

Once your supervisor approves or denies your request, you will receive an email notice and your registration status for the class will be updated.

File Edit View Favorites Tools Help

G Internet | Protected Mode: Off

۳

电 100% -

# *Training Section - Training Profile*

Select Training Profile to view a history of training courses that you have registered for. If you don't have or have forgotten your password, type in your email address and press **Request Password**. Your password will be emailed to you. Once you get your password or if you already know your password, enter your email address and password and press **Login**.

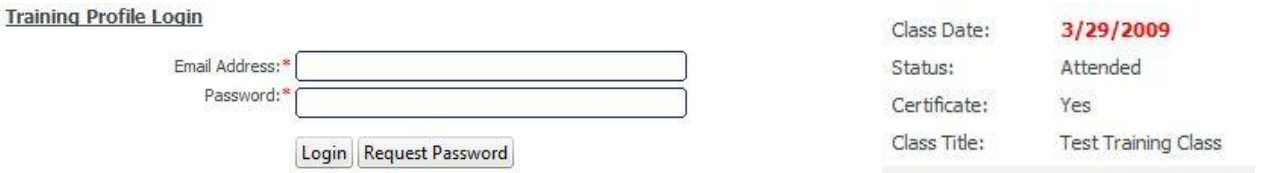

Your training history or profile appears. Verify the accuracy of your training records. If your profile is incorrect, you should contact us at <u>[oalmonline@od.nih.gov](mailto:oalmonline@od.nih.gov)</u>. You also have the ability to change your password to one of your choosing. See detailed registration information at the end of this User Guide

## *Events Calendar*

Select Events Calendar to view important upcoming events that you should be aware of. Dates with activities will appear with a bolded calendar date in red. Click on the date to find out the activities for that date. To print the calendar, select the mini calendar  $\Box$  and choose the From Date. Select  $\Box$  and select the To Date then press Print Calendar to view all events in the date range and to print them if desired.

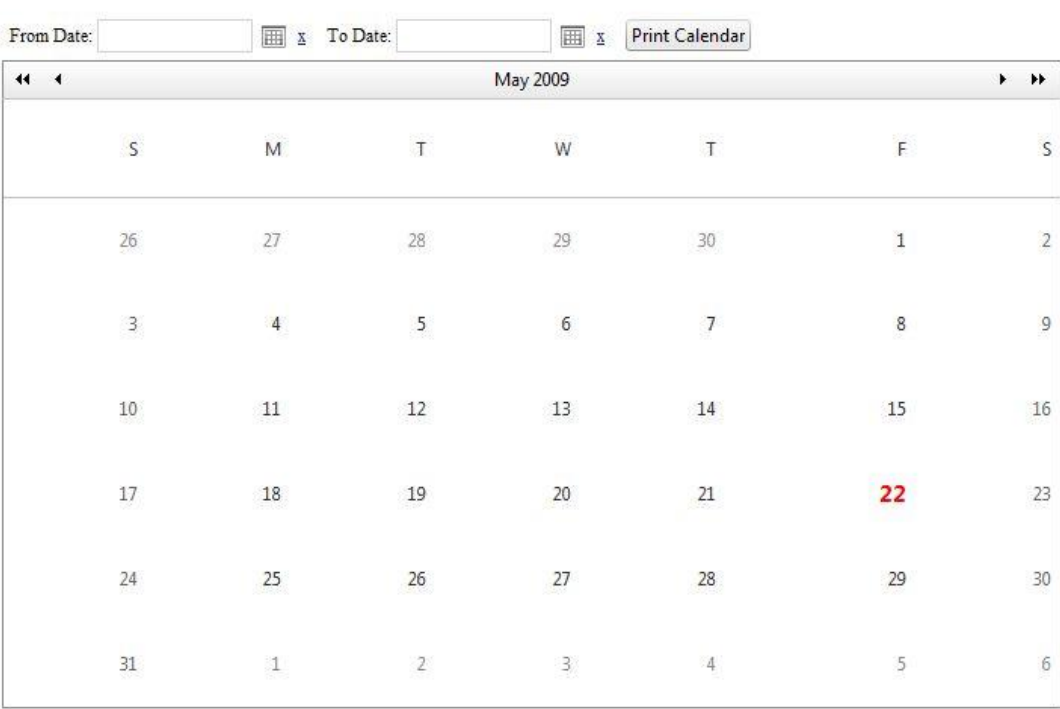

**Events Calendar** 

## Event Date: 5/22/2009

Event Message: OALM Picnic 1-5pm on front lawn

## *Meeting Notes*

Select Meeting Notes to view a listing of the minutes and notes from a variety of meetings (up to twelve per page).

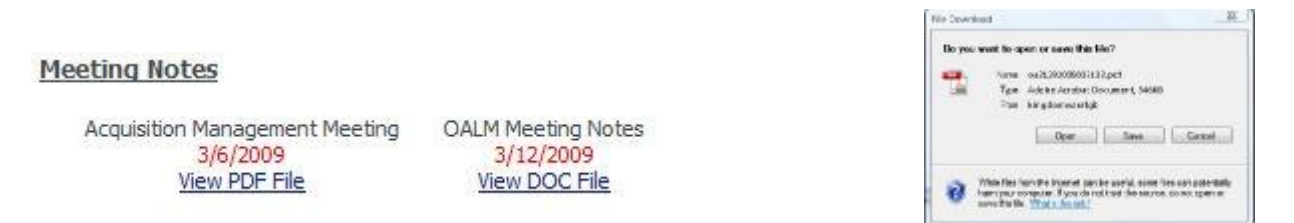

Select View PDF File or View DOC File to read, download or print the meeting notes.

## *Grapevine*

Select Grapevine to view a listing of OALM news, policies and procedures (up to twelve per page).

#### **The Grapevine**

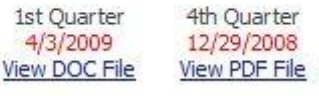

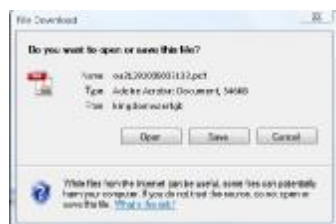

Select View PDF File or View DOC File to read, download or print the Grapevine document.

## *Help - Contact Us*

Select Contact Us to send us an email at [oalmonline@od.nih.gov](mailto:oalmonline@od.nih.gov).

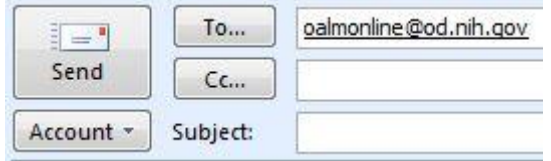

#### *Training Courses – The Paperless Process – From Registration through Decision Notification*

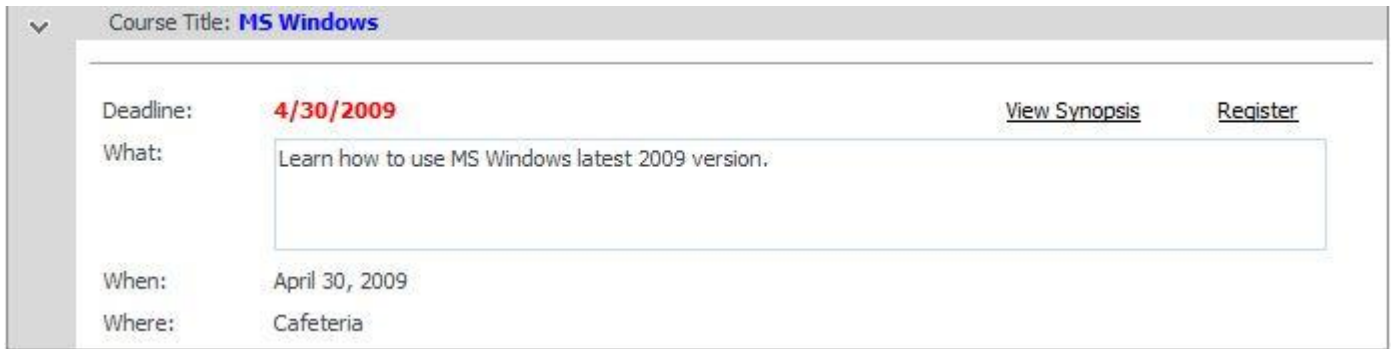

#### *1. Employee Reviews Courses*

Tim is the user in our example. Tim selects Training Section then Training Courses to find out about upcoming training opportunities. Tim wants to go to MS Windows training and selects Register to attend the class.

## MS Windows Training Request

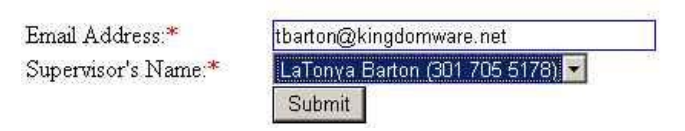

#### *2. Employee Requests Permission*

Tim enters his email address and selects his/her supervisor (LaTonya) from the drop down menu. Tim presses **Submit** to send his training request to LaTonya via email for her approval.

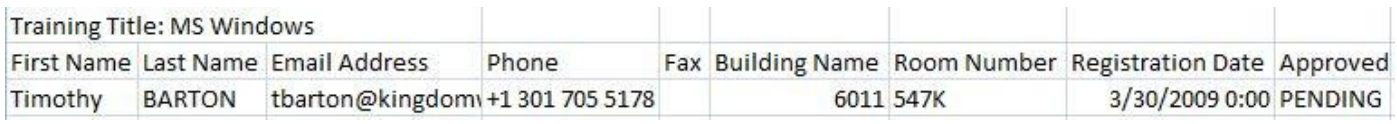

### *3.The Request Is Recorded*

Tim's request is recorded as a registrant with a status of *Pending* as soon as he presses **Submit**. Tim's training course is automatically updated in his Training Profile with a *Pending* status.

```
Your supervisor LaTonya Barton (301 705 5178) has approved your request to attend the following training class:
Title: MS Windows
Deadline: 4/30/2009
When: April 30
Where: Cafeteria
Your supervisor left the following note:
Don't forget to complete your timesheet.
```
#### *4. Supervisor Reviews Request*

LaTonya receives Tim's request which contains pertinent course information as well an approval link and a disapproval link. LaTonya decides to approve Tim's training and selects the approval link.

Approve Employee Request

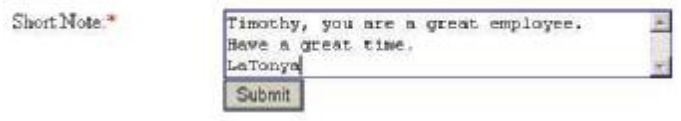

#### *5. Supervisor Submits Decision*

The link takes her to the Online Community where she writes a brief note to Tim. Once LaTonya completes her note, she presses **Submit**.

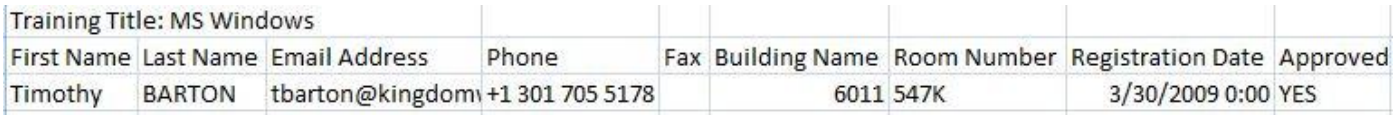

#### *6. The Decision Is Recorded*

Tim's status is updated from *Pending* to *Yes* for approved. (If disapproved, Tim is removed from the list of registrants for the class.)

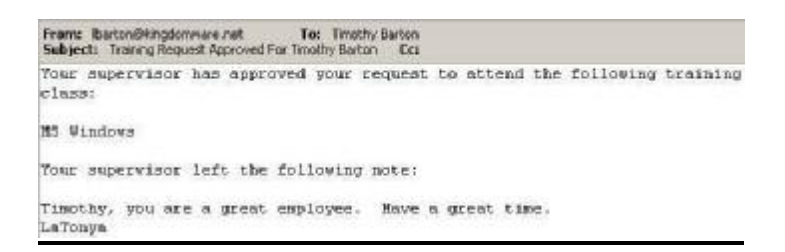

### *7. Employee Receives Decision*

An email is sent to Tim informing him of LaTonya's decision.

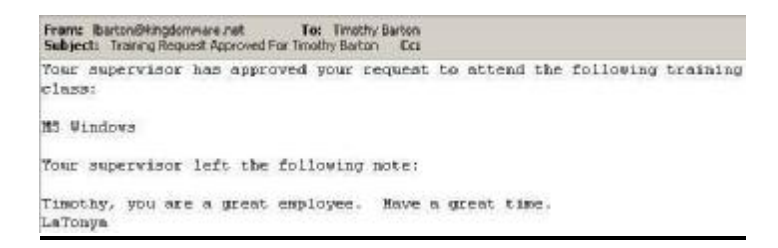

#### *8. Supervisor Receives Own Decision*

The same email that is sent to Tim is also sent to LaTonya for her records.

*Page 7 of 7*